# 用Ipad 檔案 掃描 文件

香港聖公會何明華會督中學 教育局資訊科技教育卓越中心

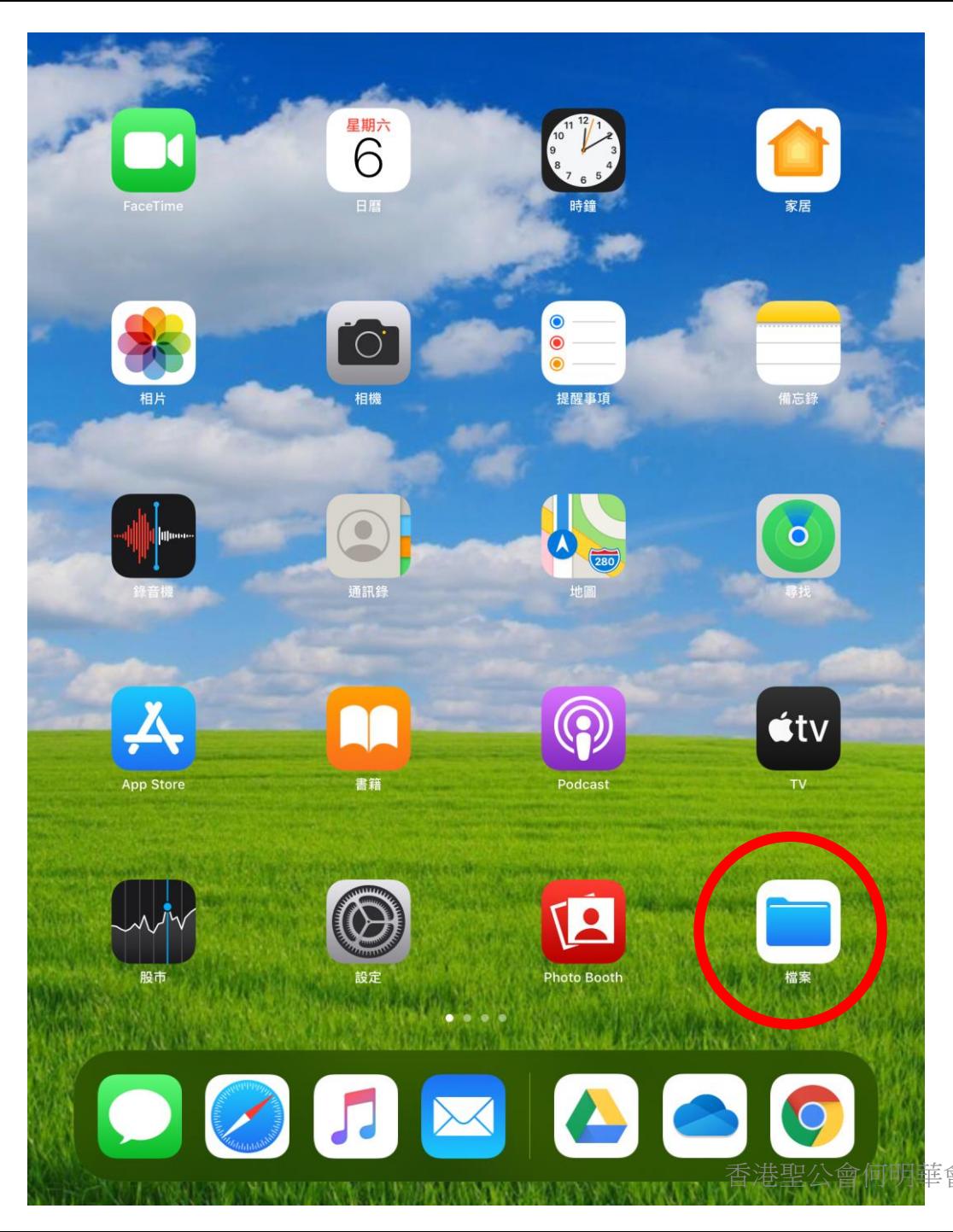

## 開啟 『檔案』

華會督中學 教育局資訊科技教育卓越中心

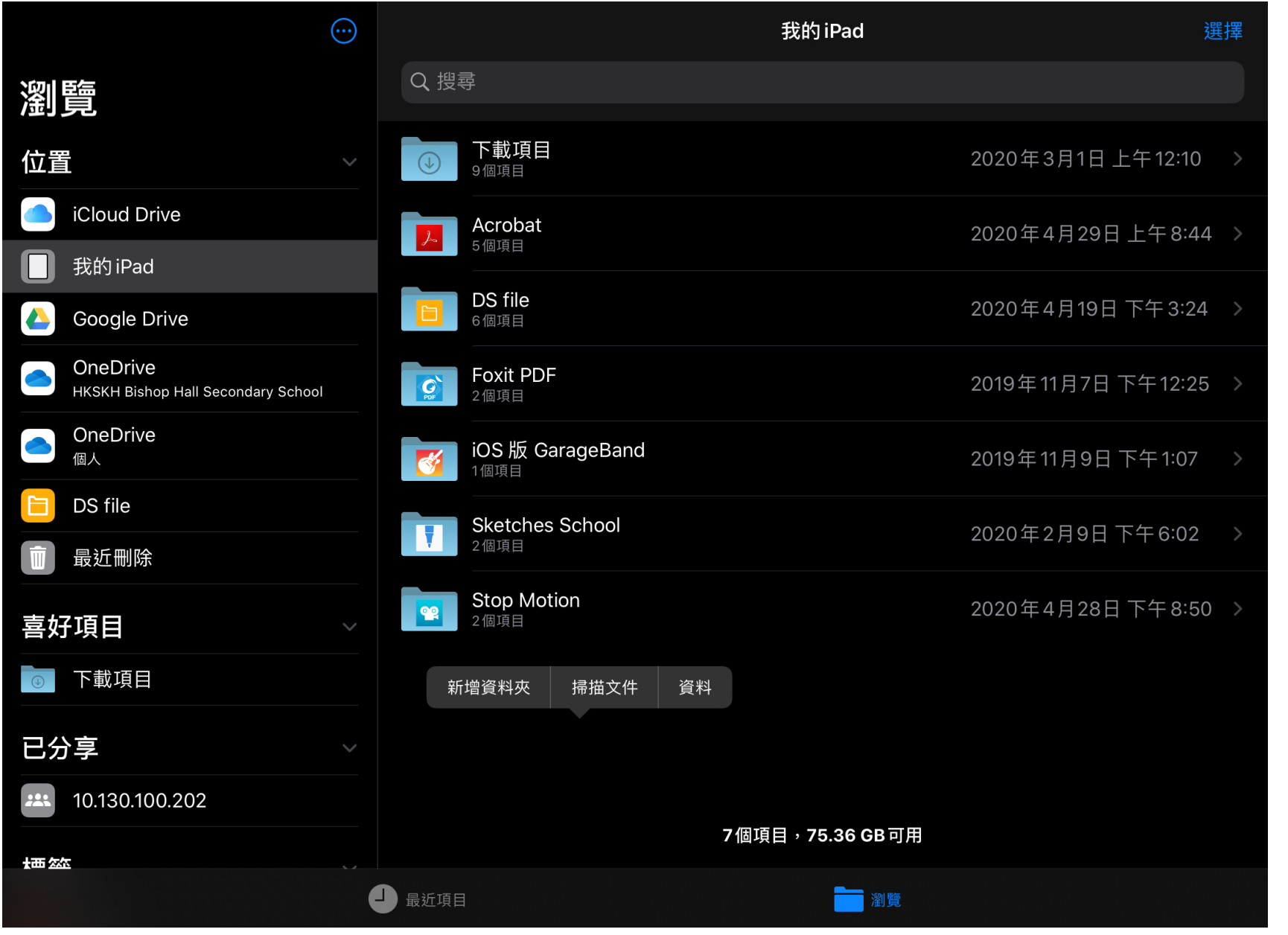

香港聖公會何明華會督中學 教育局資訊科技教育卓越中心

選定你希望 掃描文件存 檔位置

於空白位置 長按

選擇『掃拼<br>選擇『掃描 文件』

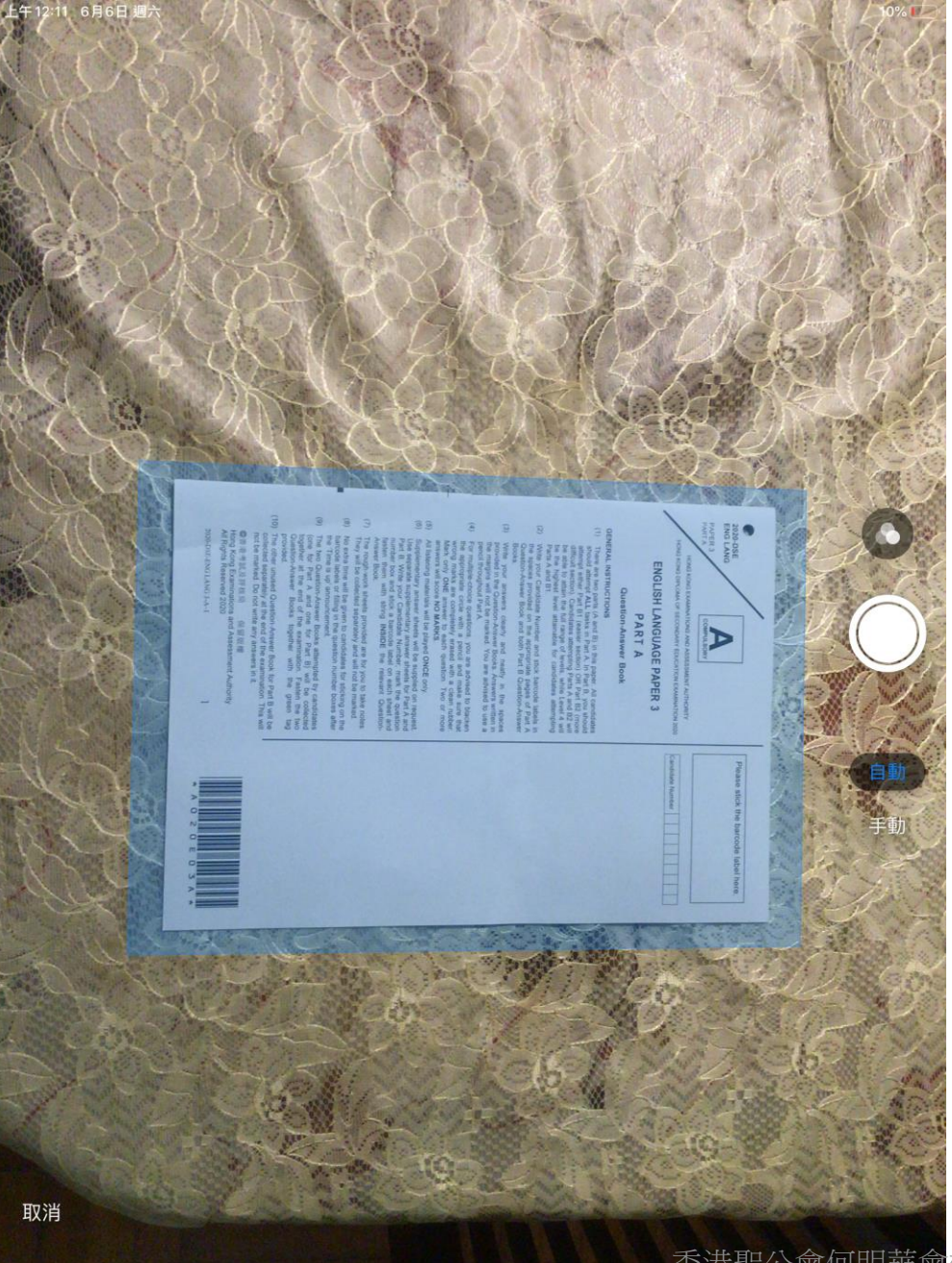

## 鏡頭會出現框架掃描 文件內容

### 如希望手動掃描,可 以按白色圓點影相

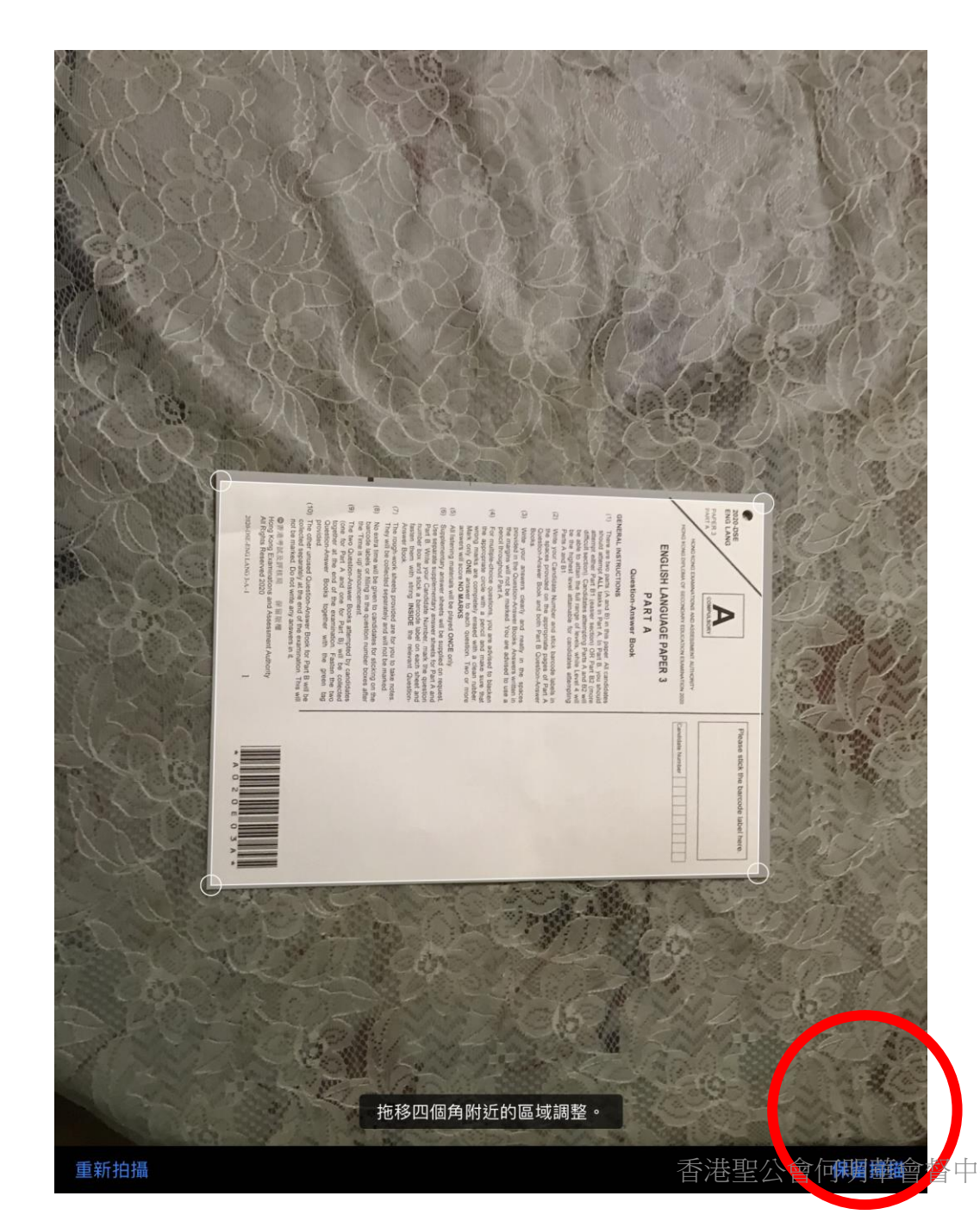

#### 拍攝文件後,可以拖移 四個角決定掃描位置

#### 完成後按保留掃描

香港聖公會何觸華會會中學 教育局資訊科技教育卓越中心

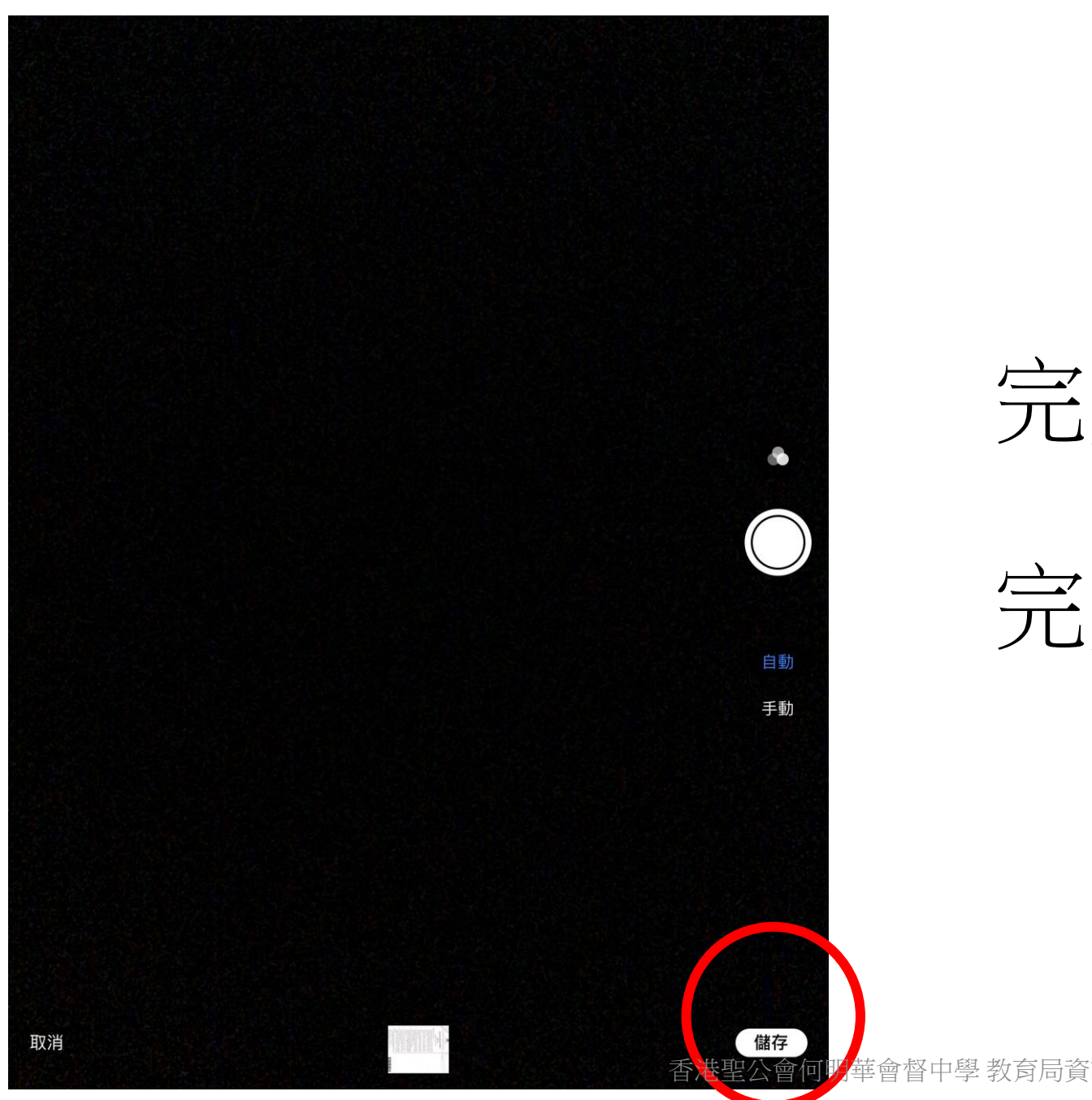

## 完成後按「儲存」

# 完成掃描文件

高量 武中心